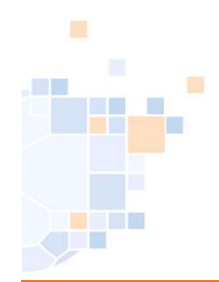

# Anlegen der Funktion "zusätzlicher Rechnungsempfänger"

Stand Januar 2024

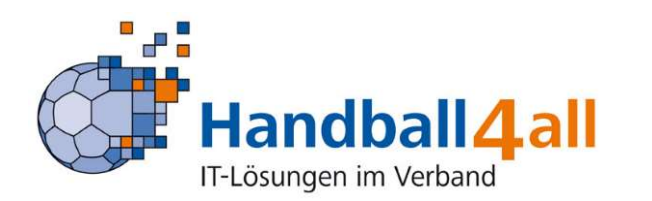

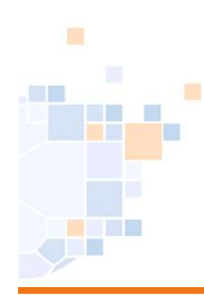

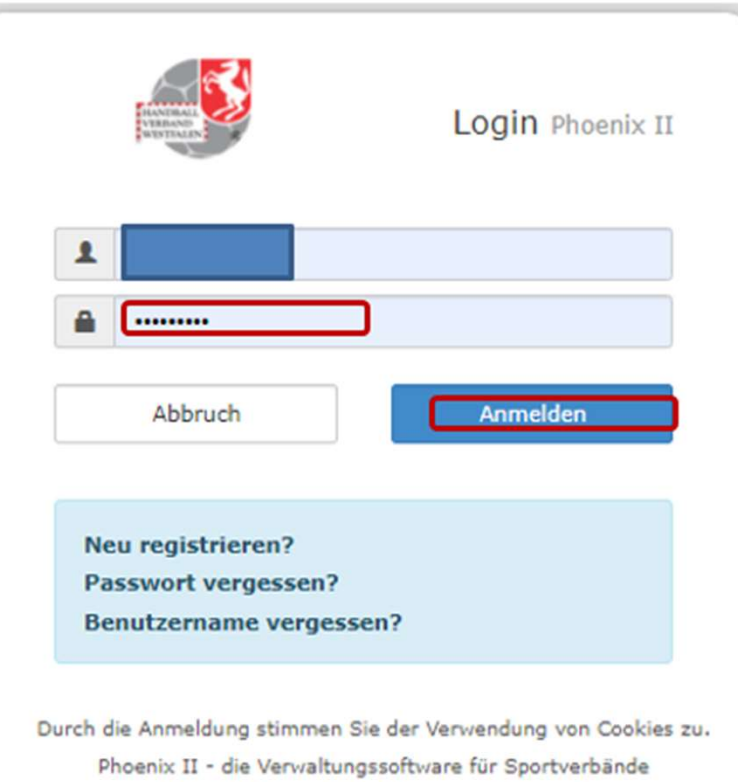

@ 2012 - 2020 it4sport GmbH | Impressum | Datenschutz

#### Eingabe von

#### https://hw.it4sport.de

Danach erfolgt die Eingabe der Anmeldedaten!

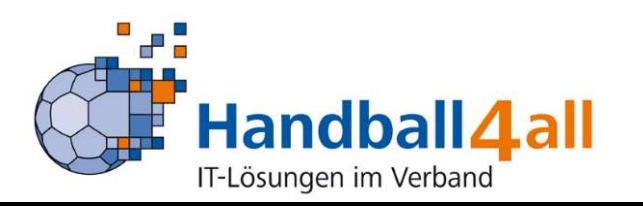

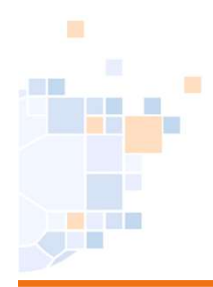

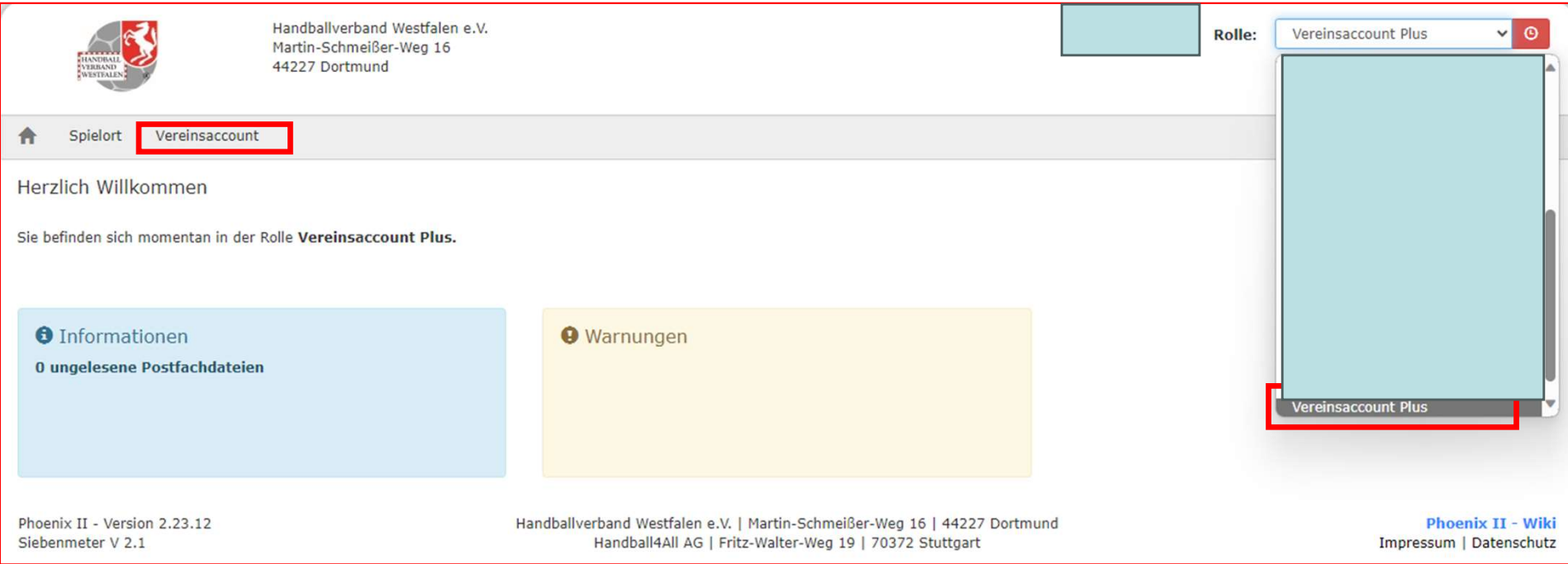

Zunächst wechselt man in die Rolle "VereinsaccountPlus" und anschließend klickt man auf das Feld "Vereinsaccount".

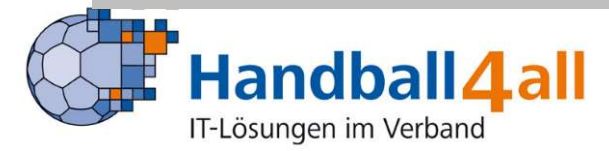

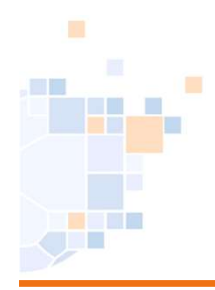

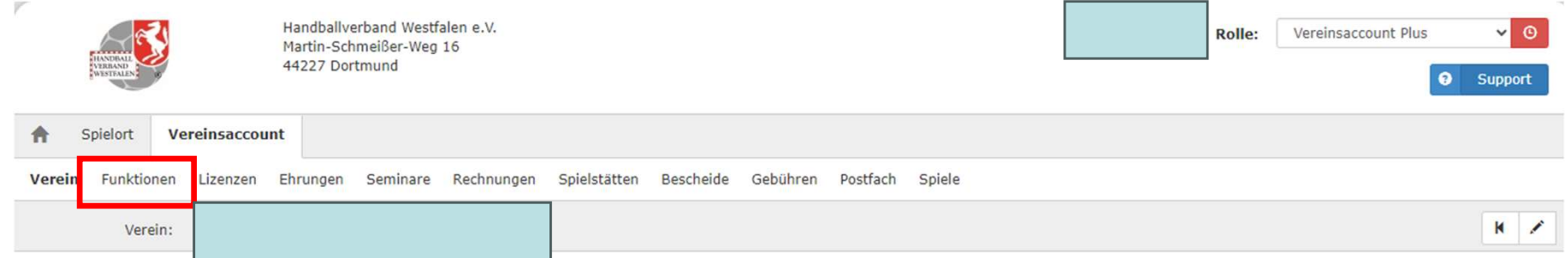

#### Nun wird der Button "Funktion" ausgewählt.

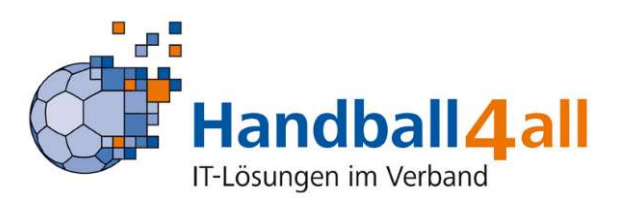

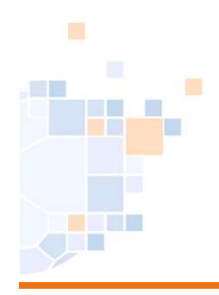

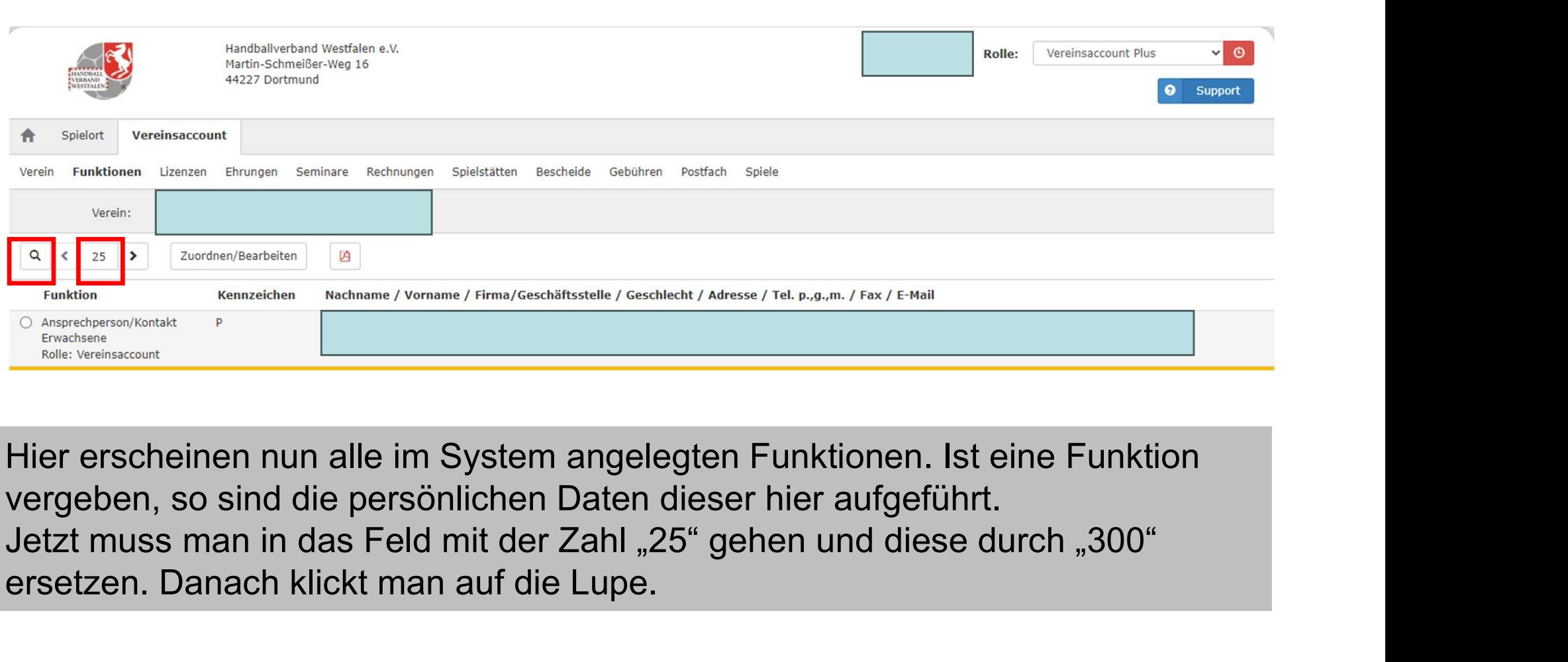

vergeben, so sind die persönlichen Daten dieser hier aufgeführt. ersetzen. Danach klickt man auf die Lupe.

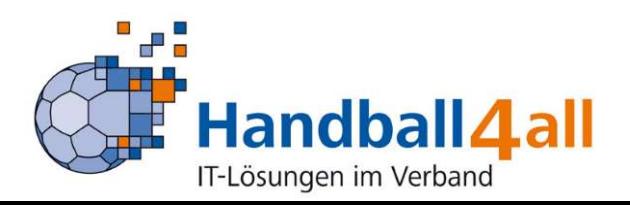

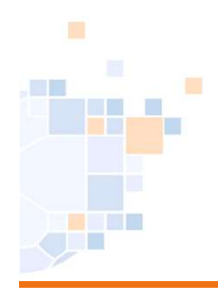

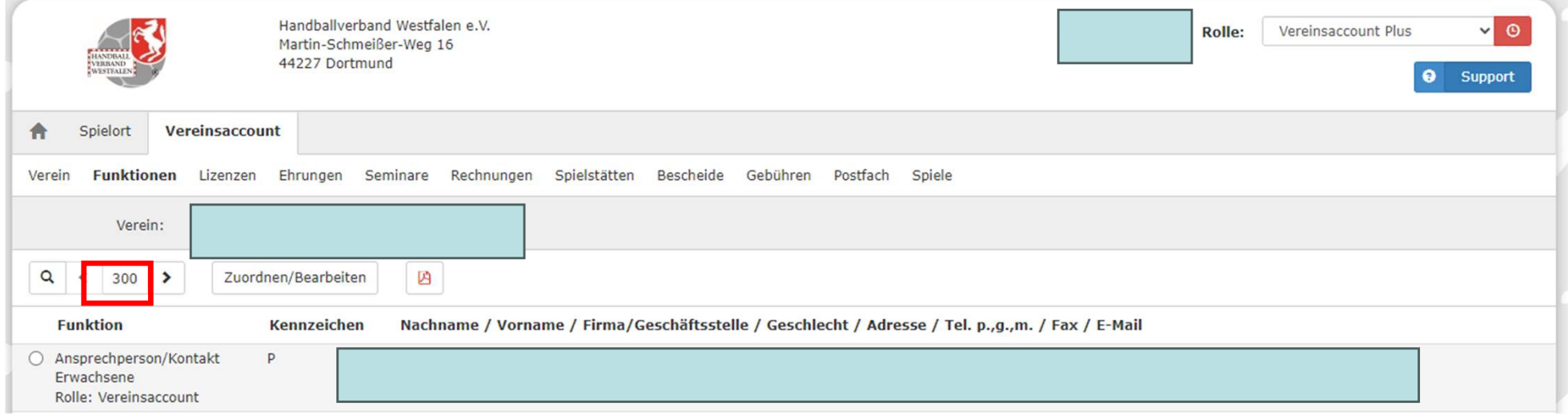

Nun sind alle Funktionen auf einer Seite. Um auf die gesuchte Funktion zu kommen, muss man ganz nach unten scrollen.

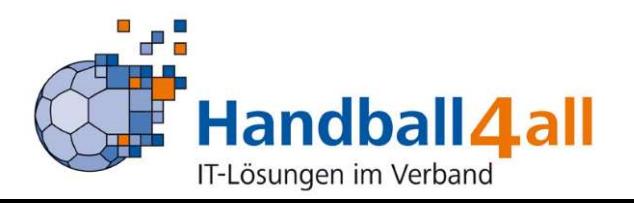

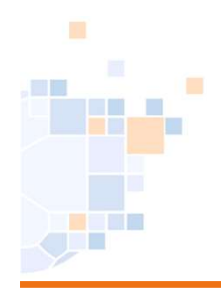

○ Zusätzlicher Rechnungsempfänger Rolle: Vereinsaccount Plus

#### Der Button wird angeklickt..

usätzlicher echnungsempfänger Rolle: Vereinsaccount Plus

…….. und man muss wieder nach oben scrollen.

Achtung: Die Funktion "Zusätzlicher Rechnungsempfänger" ist mit der Rolle "VereinsaccountPlus" verbunden. Mit dem Erhalt dieser Funktion bekommt diese auch die Rolle "VereinsaccountPlus". Somit wird dieser Person ein weitreichender Einblick in die Daten gegeben.

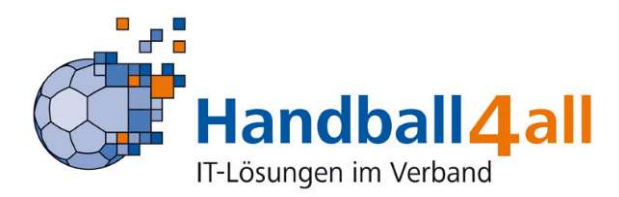

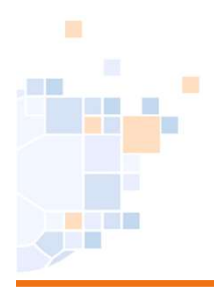

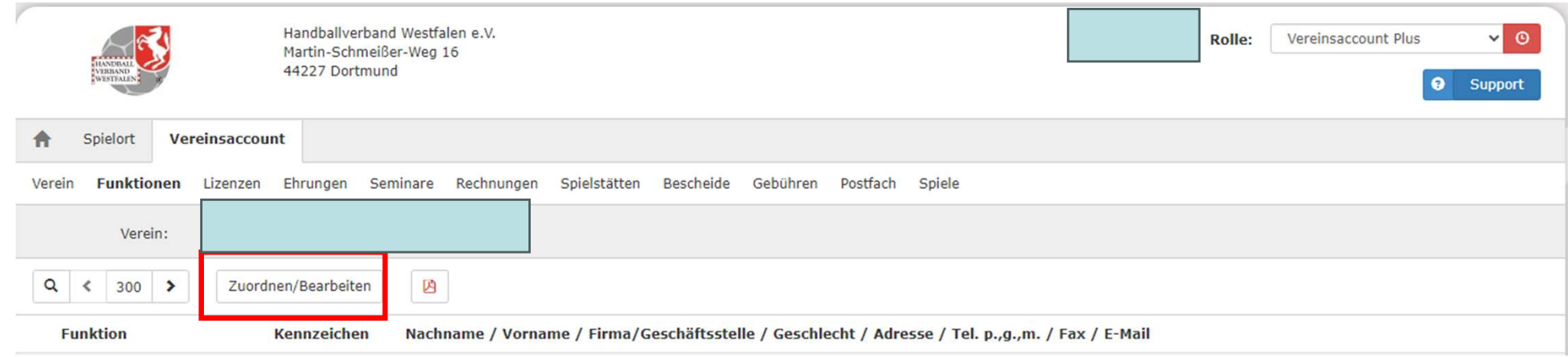

#### Hier klickt man nun den Button "Zuordnen/Bearbeiten" an.

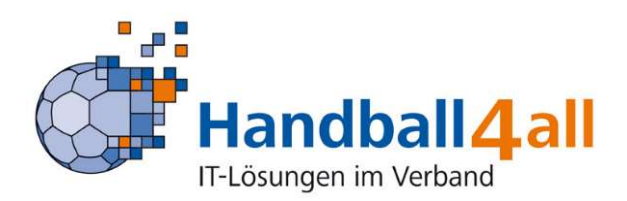

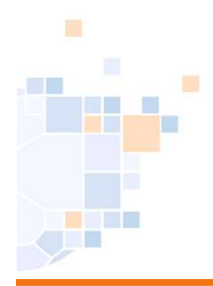

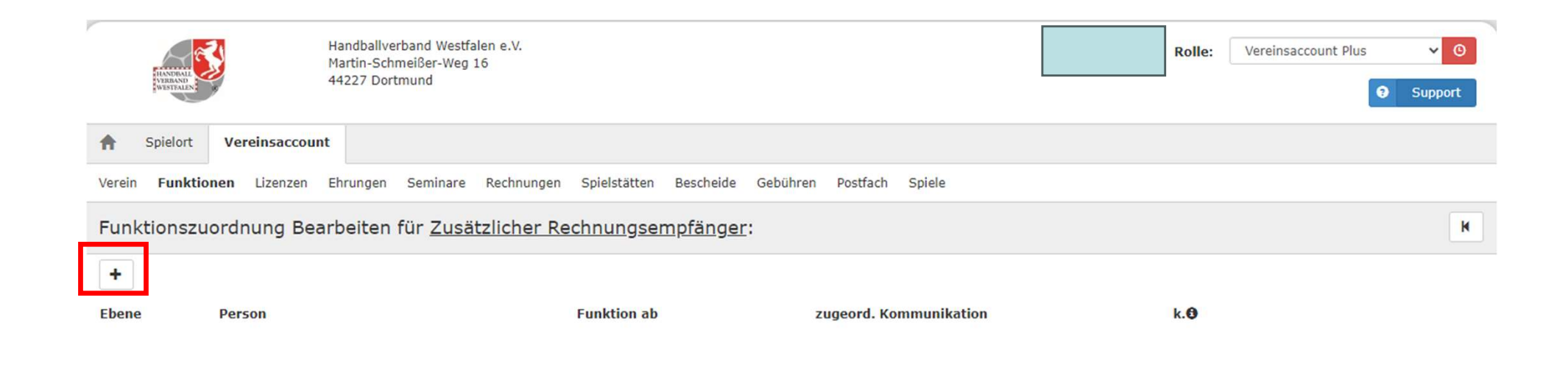

#### Mit einem Klick auf das "+" öffnet sich die Suchmaske

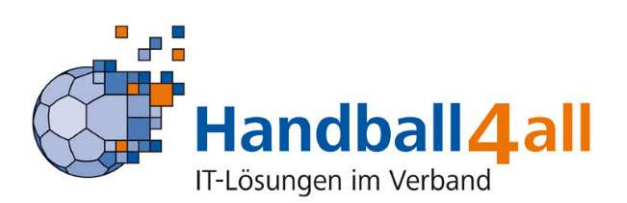

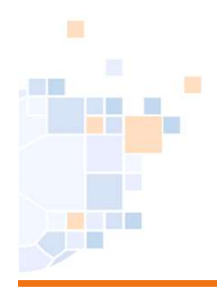

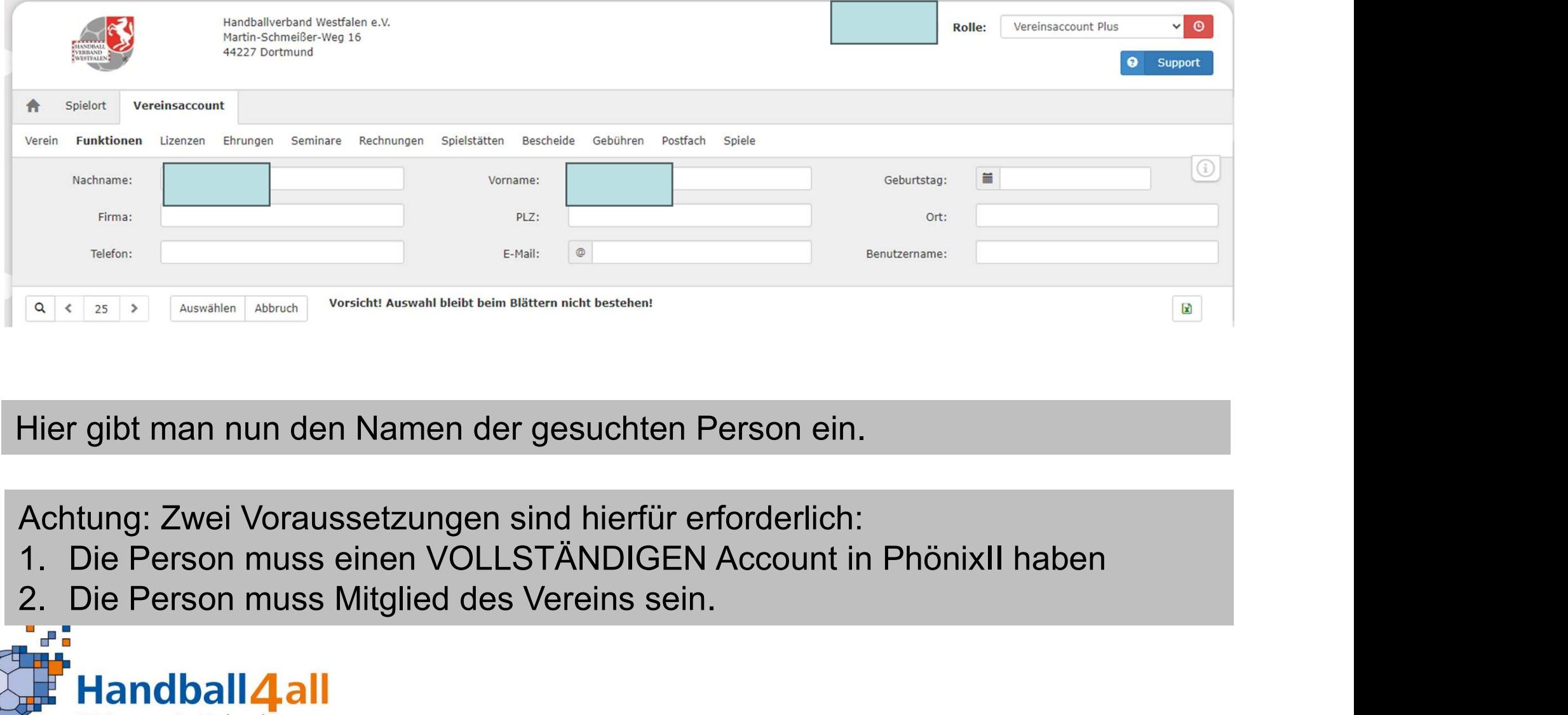

Hier gibt man nun den Namen der gesuchten Person ein.

Achtung: Zwei Voraussetzungen sind hierfür erforderlich:

- 
- 

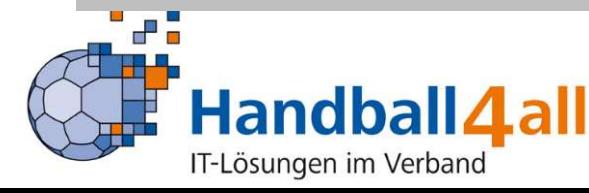

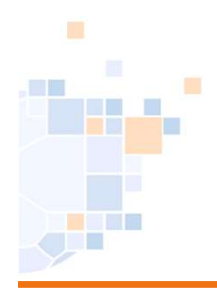

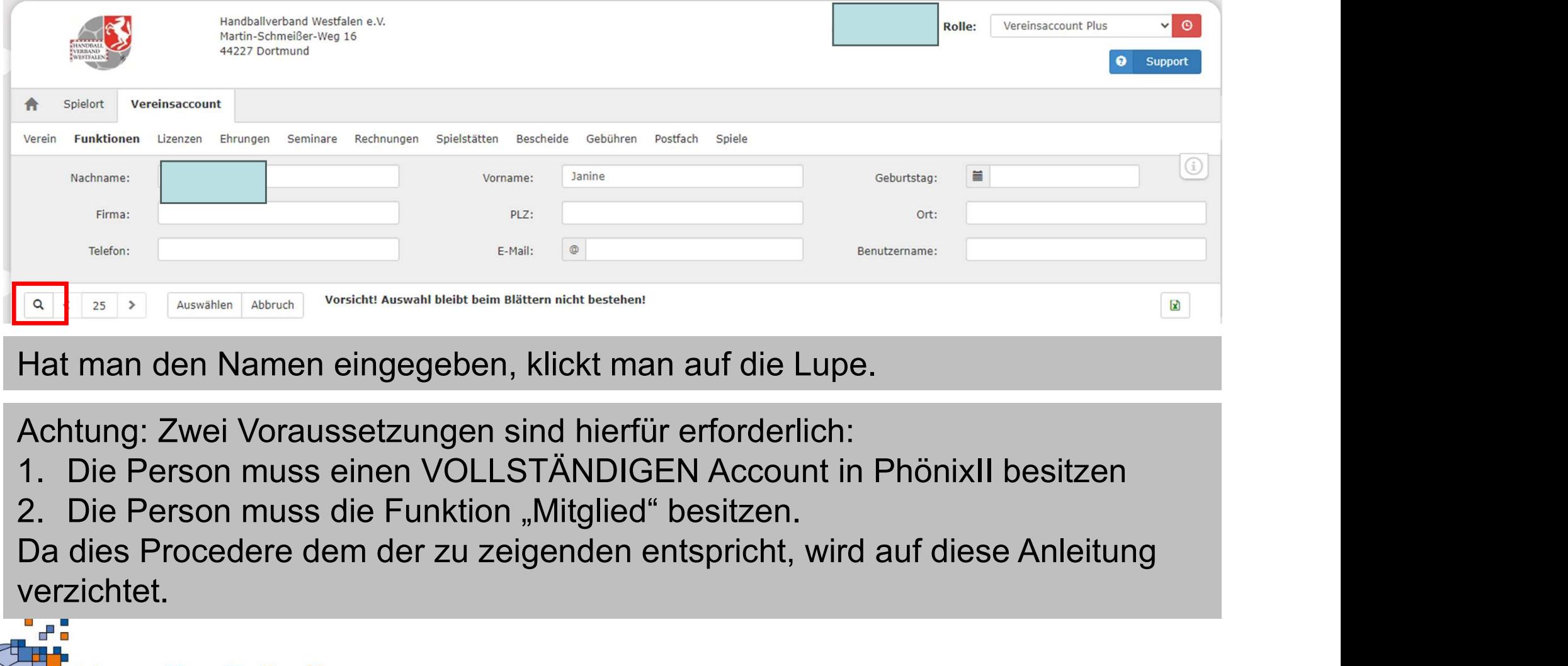

Hat man den Namen eingegeben, klickt man auf die Lupe.

Achtung: Zwei Voraussetzungen sind hierfür erforderlich:

- 
- 

verzichtet.

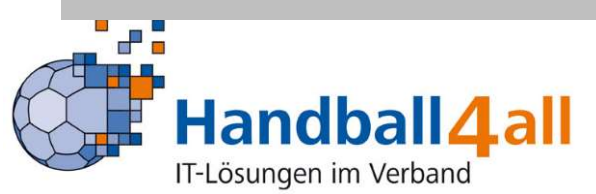

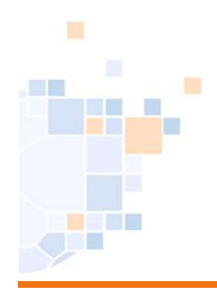

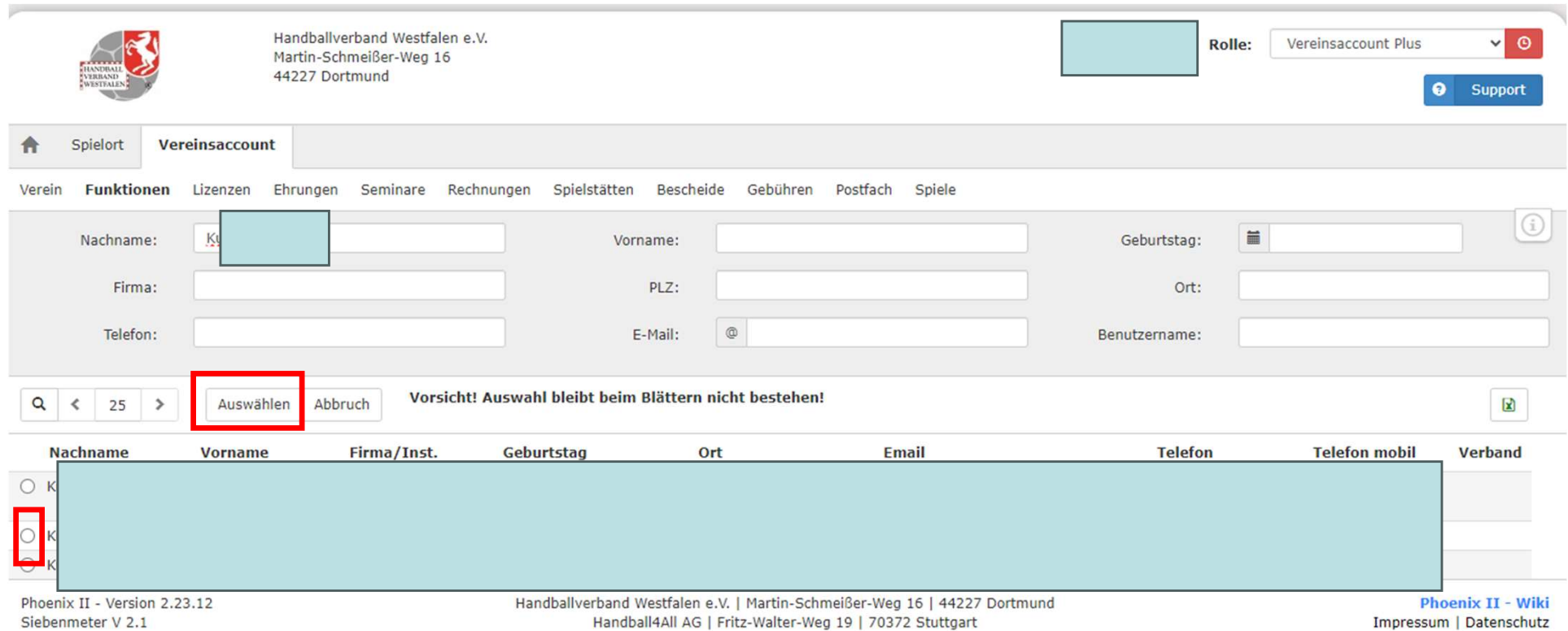

Es erscheinen verschiedene Personen, die dasselbe "Suchargument" enthalten. Mit einem Klick auf den Kreis vor der gesuchten Person und einem weiteren Klick auf den Button "Auswählen" wird die Person ausgewählt.

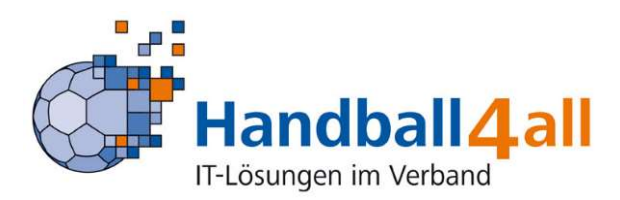

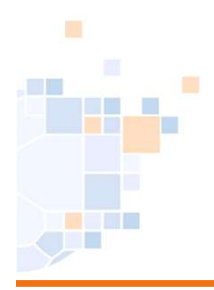

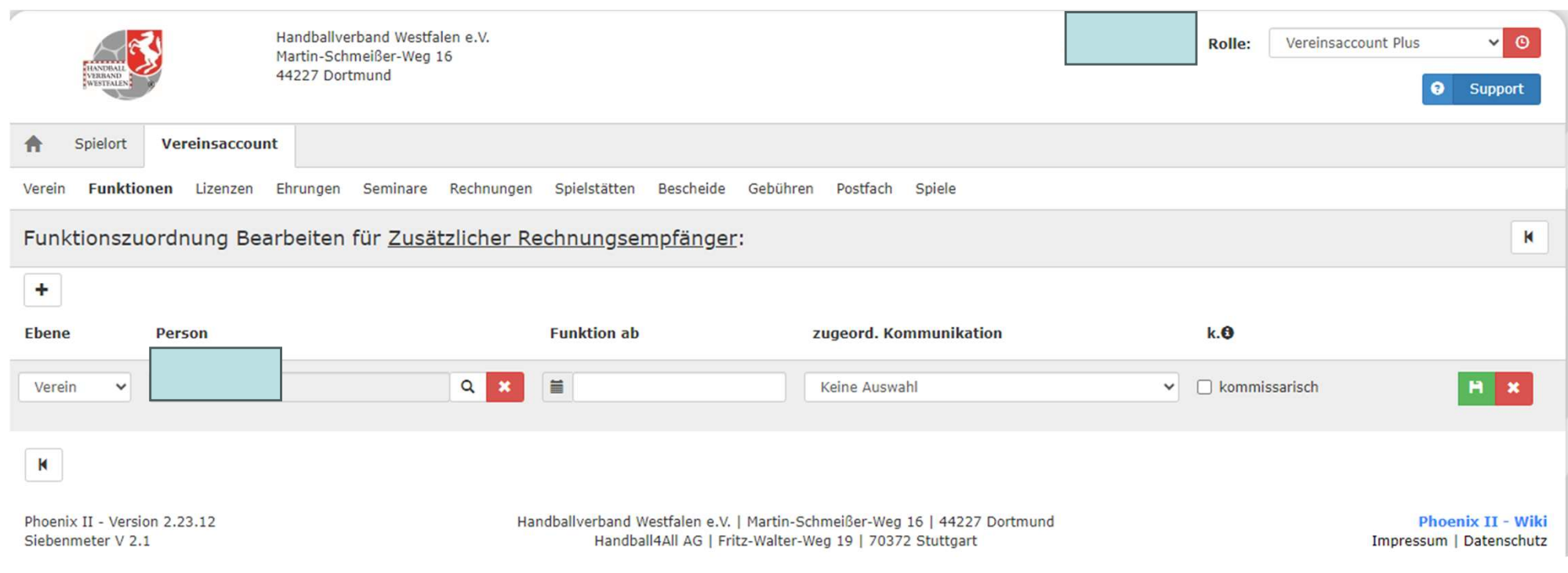

#### Sie erscheint nun in der Bestätigungsmaske.

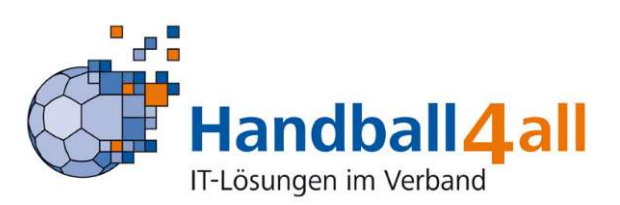

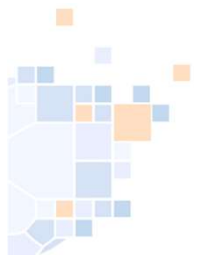

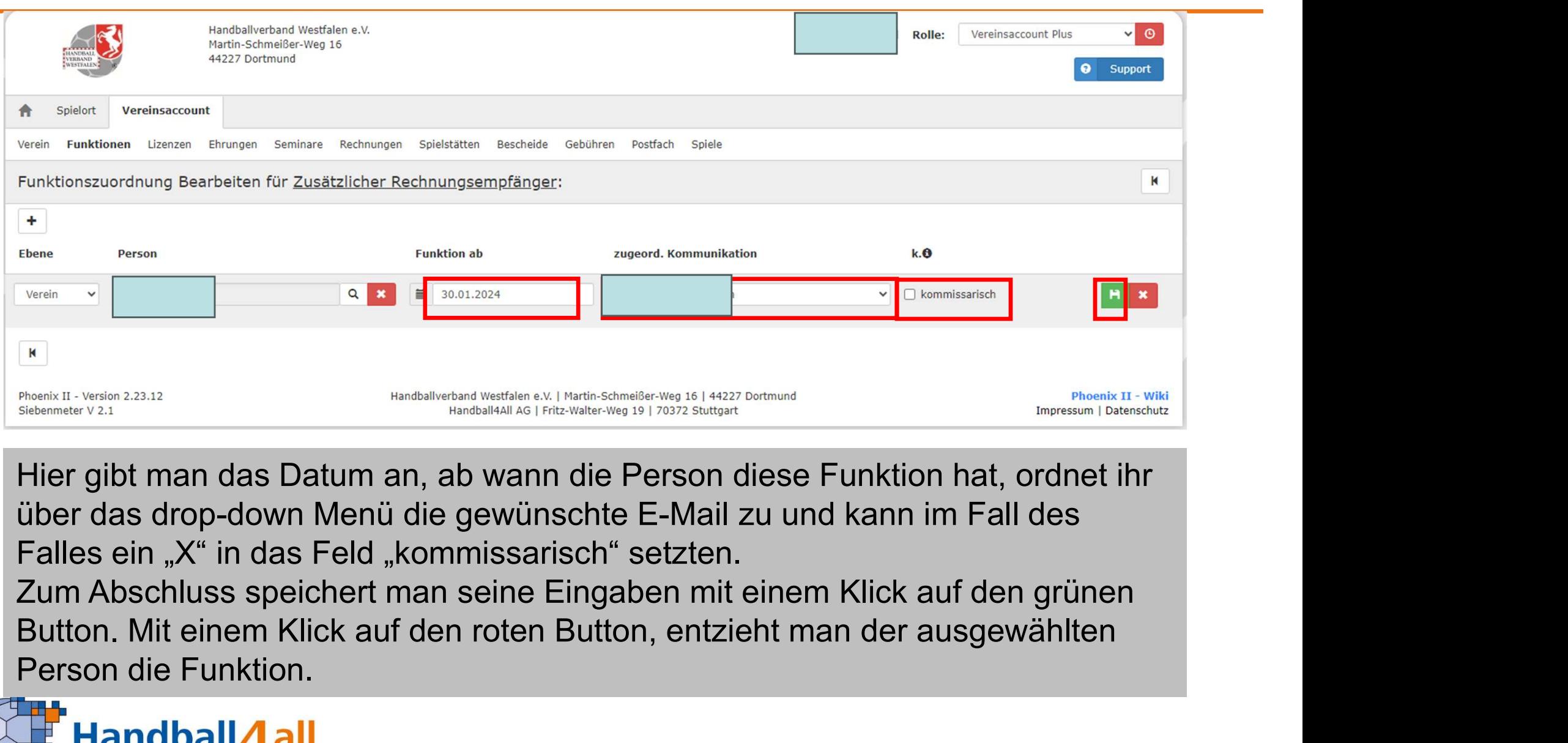

Falles ein "X" in das Feld "kommissarisch" setzten.

Person die Funktion.

![](_page_13_Picture_5.jpeg)